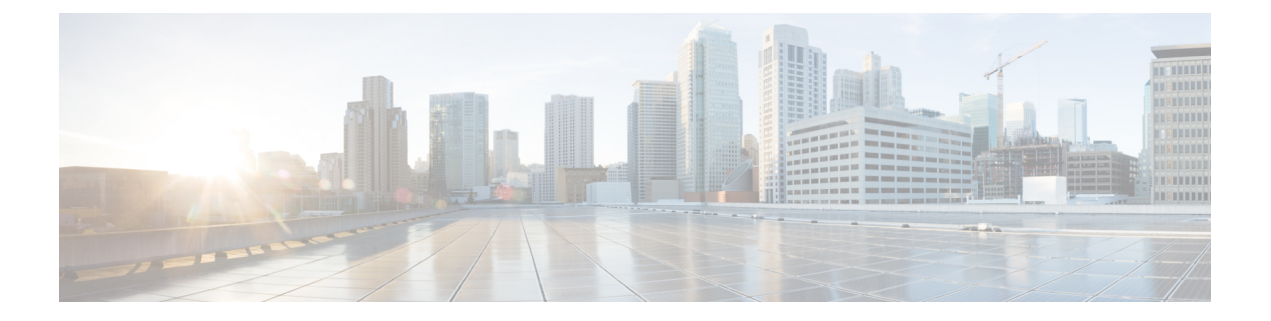

# 使用 **ASDM** 部署 **ASA**

# 本章对您适用吗?

要查看所有可用的操作系统和管理器,请参阅[哪种操作系统和管理器适合您?](firepower-1010-gsg_chapter1.pdf#nameddest=unique_1)。本章适用于使用 ASDM 的 ASA。

本章不涉及以下部署,请参考《ASA [配置指南](https://www.cisco.com/go/asa-config)》了解相关内容:

- 故障切换
- CLI 配置

本章还演示如何配置基本安全策略;如果您有更高级的要求,请参阅配置指南。

### 关于防火墙

硬件可以运行威胁防御软件或 ASA 软件。在 威胁防御 和 ASA 之间切换需要您对设备进行重新映 像。如果您需要不同于当前安装的软件版本,则还应重新映像。请参[阅重新映像思科](http://www.cisco.com/go/asa-ftd-reimage)ASA或Firepower [威胁防御设备](http://www.cisco.com/go/asa-ftd-reimage)。

防火墙会运行被称为 Secure Firewall eXtensible 操作系统 (FXOS) 的底层操作系统。防火墙不支持 FXOS Cisco Secure Firewall 机箱管理器;出于故障排除目的,仅支持受限的 CLI。有关详细信息, 请参阅 [适用于具备](https://www.cisco.com/c/en/us/td/docs/security/firepower/2100/troubleshoot_fxos/b_2100_CLI_Troubleshoot.html) Firepower 威胁防御 的 Firepower 1000/2100 和 Cisco Secure Firewall 3100 的思科 FXOS [故障排除指南](https://www.cisco.com/c/en/us/td/docs/security/firepower/2100/troubleshoot_fxos/b_2100_CLI_Troubleshoot.html)。

隐私收集声明-防火墙不要求或主动收集个人身份信息。但是,您可以在配置中使用个人身份信息, 例如用户名。在这种情况下,管理员在执行配置或使用 SNMP 时可能会看到此信息。

- 关于 ASA, 第2页
- 端到端程序, 第5页
- 查看网络部署和默认配置, 第6页
- 连接设备电缆, 第9页
- 打开防火墙电源, 第10页
- (可选)更改 IP 地址, 第11页
- 登录 ASDM, 第12页
- $\cdot$  配置许可, 第13页
- 配置 ASA, 第18页
- 访问ASA和FXOS CLI, 第20页

 $\cdot$  后续步骤, 第 21 页

# 关于 **ASA**

ASA 在一台设备中提供高级状态防火墙和 VPN 集中器功能。 您可以使用以下任一管理器管理 ASA:

- ASDM(本指南中已介绍)- 设备中包含的单个设备管理器。
- CLI
- 首席数据官f 一个简化的、基于云的多设备管理器。
- 思科安全管理器 位于单独的服务器上的多设备管理器。

也可以访问 FXOS CLI 以进行故障排除。

# 不支持的功能

# **ASA** 不支持的一般功能

Firepower 1010 不支持以下 ASA 功能:

- 多情景型号
- 主用/主用故障转移
- 冗余接口
- 集群
- ASA REST API
- ASA FirePOWER 模块
- 僵尸网络流量过滤器
- 以下检查:
	- SCTP 检查图(支持使用 ACL 的 SCTP 状态检查)
	- Diameter
	- GTP/GPRS

## **VLAN** 接口和交换机端口不支持的功能

VLAN 接口和交换机端口不支持:

• 动态路由

- 组播路由
- 基于策略的路由
- 等价多路径路由 (ECMP)
- 内联集或被动接口
- VXLAN
- EtherChannel
- 故障转移和状态链路
- 流量区域
- 安全组标记 (SGT)

# 迁移 **ASA 5500-X** 配置

您可以将 ASA 5500-X 配置复制并粘贴到 Firepower 1010 中。但是, 您需要修改配置。另请注意平台 之间的一些行为差异。

- **1.** 要复制配置,请在 ASA 5500-X 上输入 **more system:running-config** 命令。
- **2.** 根据需要编辑配置(请参阅下文)。
- **3.** 连接至 Firepower 1010 的控制台端口,然后进入全局配置模式:

```
ciscoasa> enable
Password:
The enable password is not set. Please set it now.
Enter Password: ******
Repeat Password: ******
ciscoasa# configure terminal
ciscoasa(config)#
```
- **4.** 使用 **clear configure all** 命令清除当前配置。
- **5.** 在 ASA CLI 上粘贴已修改的配置。

本指南假设采用出厂默认配置,因此,如果在现有配置下粘贴,则本指南中的某些程序将不适用于 您的 ASA。

I

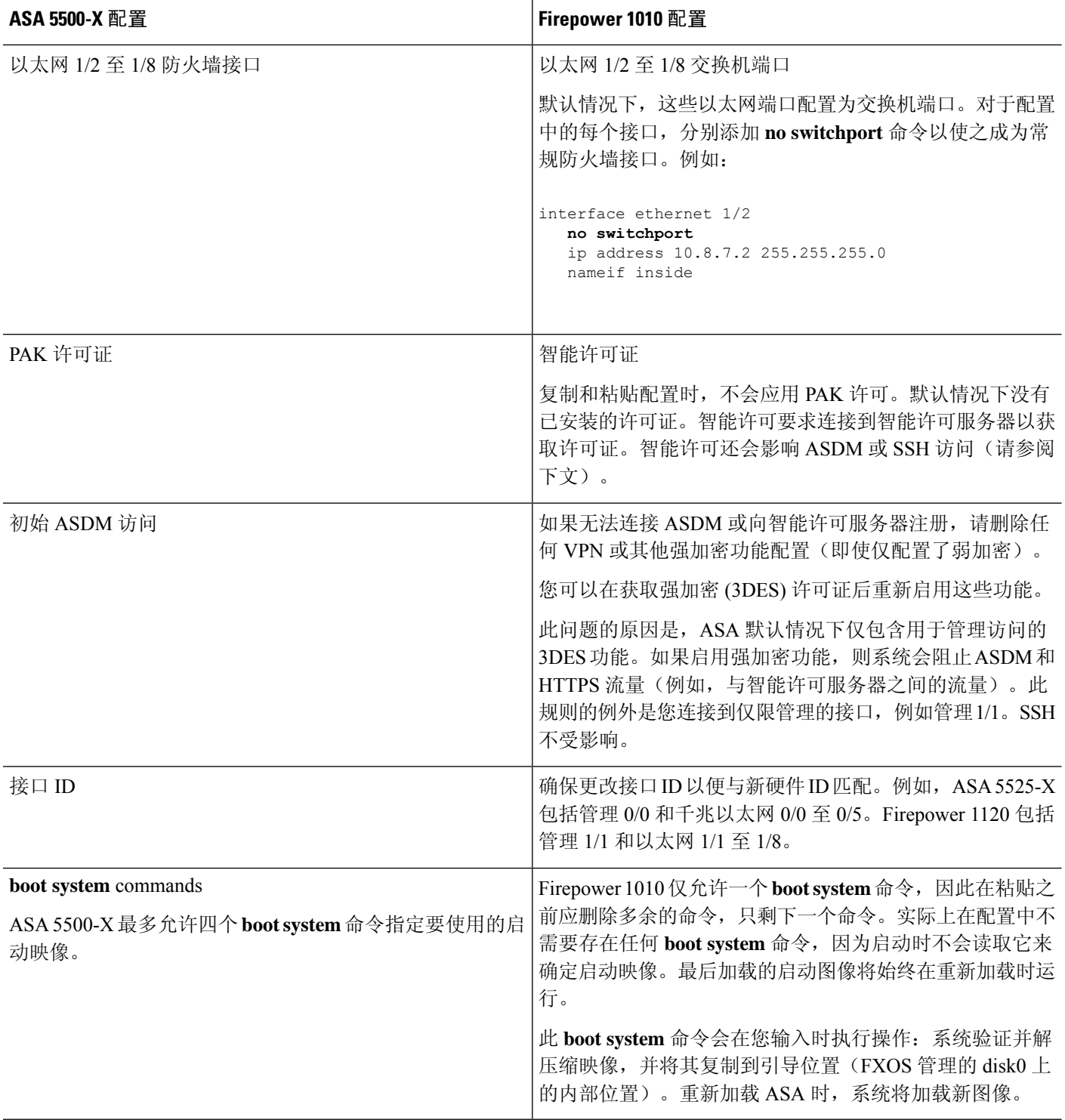

# 端到端程序

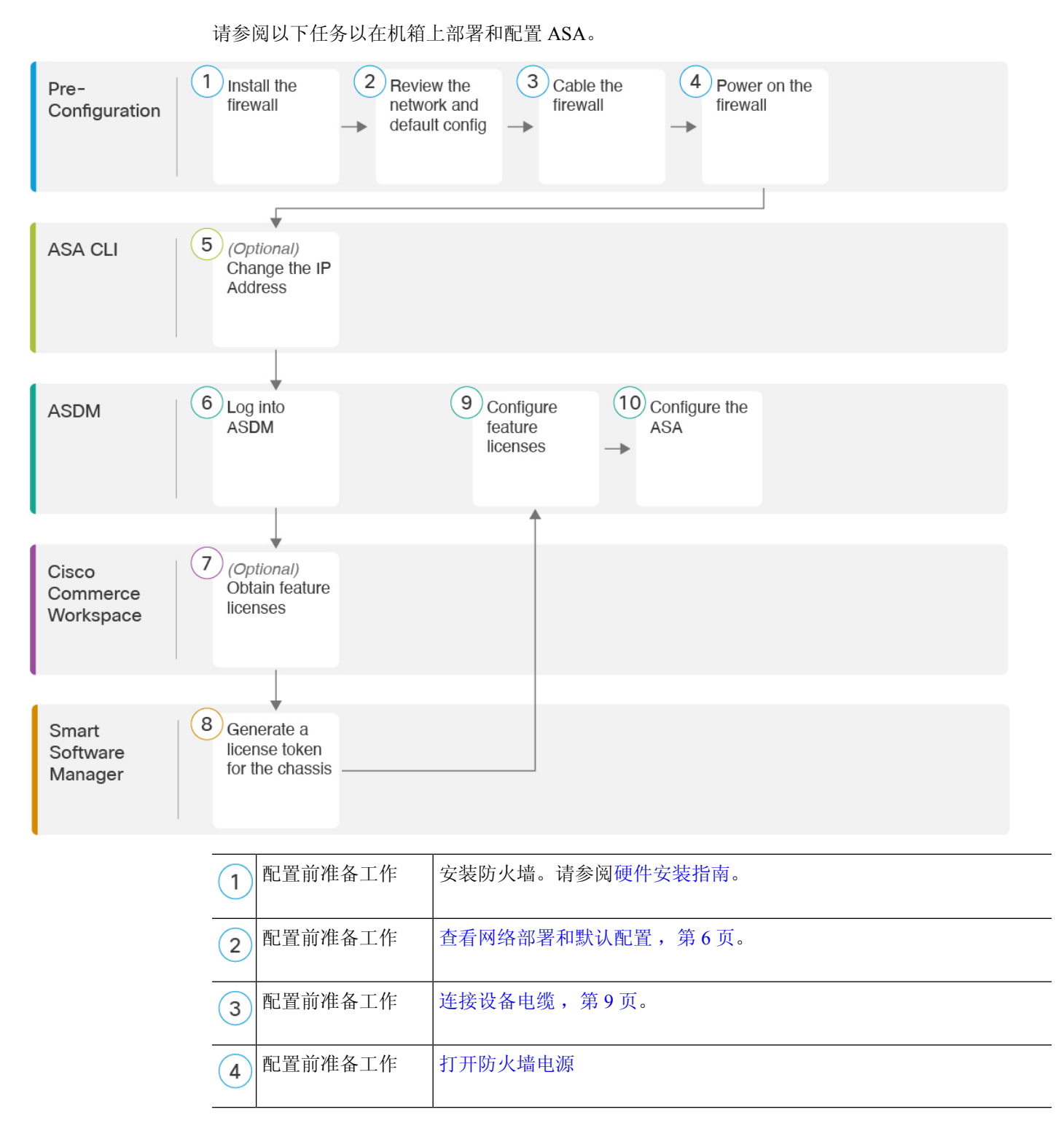

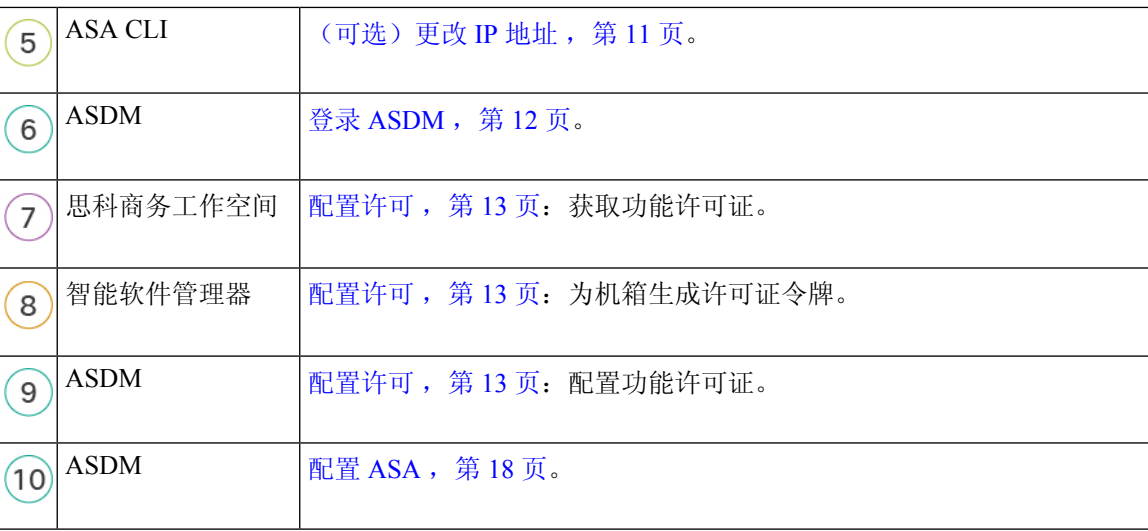

# 查看网络部署和默认配置

下图显示了在使用默认配置的 Firepower 1010 的默认网络部署。

如果您将外部接口直接连接到电缆调制解调器或DSL调制解调器,我们建议您将调制解调器置于网 桥模式,以便 ASA 为您的内部网络执行所有路由和 NAT。如果您需要为外部接口配置 PPPoE 以连 接到您的 ISP, 可以在 ASDM 启动向导中执行此操作。

如果不能使用默认管理 IP 地址进行 ASDM 访问,可以在 ASA CLI 上设置管理 IP 地址。请参阅(可 选)更改 IP 地址, 第11页。 注释

如果您需要更改内部 IP 地址,可以使用 ASDM 启动向导执行此操作。例如,在以下情况下,您可 能需要更改内部 IP 地址:

- 如果外部接口尝试获取 192.168.1.0 网络(这是一个通用默认网络)上的 IP 地址, DHCP 租用将 失败,外部接口不会获得IP地址。出现此问题的原因在于ASA在同一网络上不能有两个接口。 在这种情况下,您必须将内部 IP 地址更改到新网络上。
- 如果将 ASA 添加到现有内部网络中,需要将内部 IP 地址更改到现有网络上。

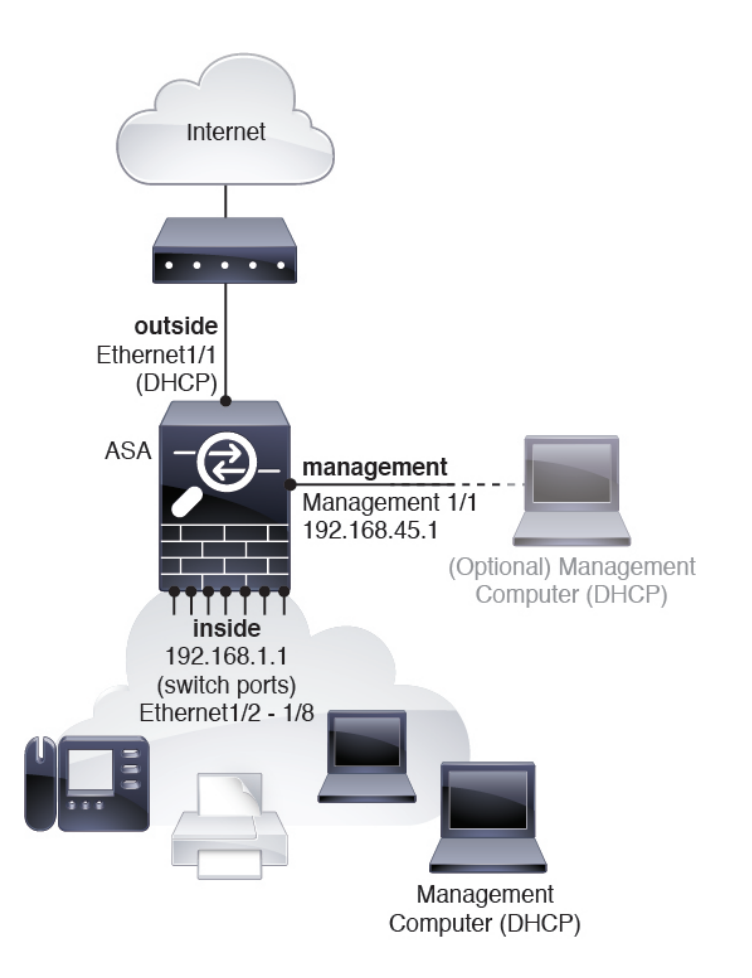

# **Firepower 1010** 默认配置

Firepower 1010 的出厂默认配置包含以下配置:

- 硬件交换机 以太网 1/2 至 1/8 属于 VLAN 1
- 内部→外部流量 以太网 1/1(外部), VLAN1(内部)
- 管理 管理端口 1/1 (管理), IP 地址 192.168.45.1
- 从 DHCP 的外部 IP 地址, 内部 IP 地址 192.168.1.1
- 内部接口、管理接口上的 **DHCP** 服务器
- 来自外部 DHCP 的默认路由
- ASDM 访问 允许管理和内部主机。管理主机限制为 192.168.45.0/24 网络, 内部主机限制为 192.168.1.0/24 网络。
- **NAT** 从内部到外部所有流量的接口 PAT。
- **DNS** 服务器 OpenDNS 服务器已预配置。

# 配置由以下命令组成:

```
interface Vlan1
nameif inside
security-level 100
ip address 192.168.1.1 255.255.255.0
no shutdown
!
interface Management1/1
managment-only
nameif management
no shutdown
security-level 100
ip address 192.168.45.1 255.255.255.0
!
interface Ethernet1/1
nameif outside
ip address dhcp setroute
no shutdown
!
interface Ethernet1/2
no shutdown
switchport
switchport mode access
switchport access vlan 1
!
interface Ethernet1/3
no shutdown
switchport
switchport mode access
switchport access vlan 1
!
interface Ethernet1/4
no shutdown
switchport
switchport mode access
switchport access vlan 1
!
interface Ethernet1/5
no shutdown
switchport
switchport mode access
switchport access vlan 1
!
interface Ethernet1/6
no shutdown
switchport
switchport mode access
switchport access vlan 1
!
interface Ethernet1/7
no shutdown
switchport
switchport mode access
switchport access vlan 1
!
interface Ethernet1/8
no shutdown
switchport
switchport mode access
switchport access vlan 1
!
object network obj_any
```

```
subnet 0.0.0.0 0.0.0.0
   nat (any,outside) dynamic interface
!
dhcpd auto config outside
dhcpd address 192.168.1.20-192.168.1.254 inside
dhcpd address 192.168.45.10-192.168.45.12 management
dhcpd enable inside
dhcpd enable management
!
http server enable
http 192.168.45.0 255.255.255.0 management
http 192.168.1.0 255.255.255.0 inside
!
dns domain-lookup outside
dns server-group DefaultDNS
  name-server 208.67.222.222 outside
   name-server 208.67.220.220 outside
!
```
连接设备电缆

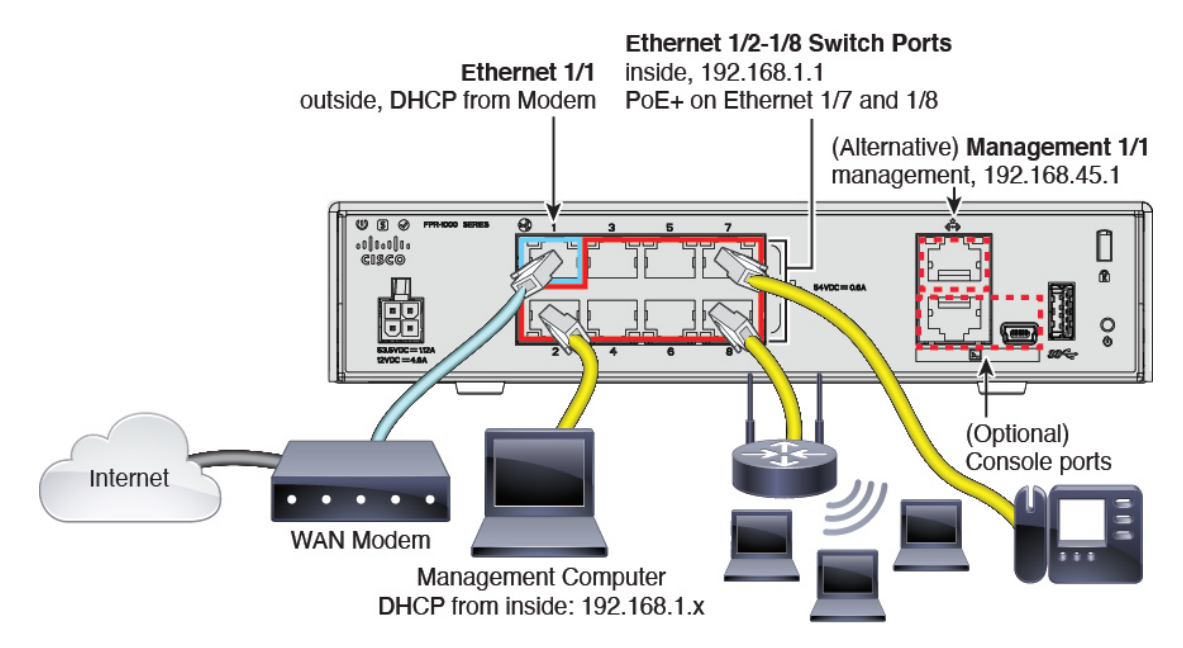

在管理 1/1 或以太网 1/2 至 1/8(内部交换机端口)上管理 Firepower 1010。默认配置还会将以太网 1/1 配置为外部。

## 过程

步骤 **1** 使用[硬件安装指南](https://cisco.com/go/firepower1010-install)进行安装并熟悉您的硬件。

- 步骤 **2** 将您的管理计算机连接至以下接口之一:
	- 以太网1/2至1/8 -将您的管理计算机直接连接到其中一个内部交换机端口(以太网1/2至1/8)。 内部接口具有默认 IP 地址 (192.168.1.1), 并运行 DHCP 服务器向客户端(包括管理计算机)提

供 IP 地址, 因此请确保这些设置不会与任何现有内部网络设置冲突(请参阅Firepower 1010 默 认配置, 第7页)。

• 管理接口 1/1 - 将管理计算机直接连接至管理接口 1/1。或者将管理 1/1 连接到您的管理网络;请 确保您的管理计算机在管理网络上,因为只有该网络上的客户端可以访问 ASA。管理 1/1 具有 默认 IP 地址 (192.168.45.1), 并运行 DHCP 服务器向客户端(包括管理计算机)提供 IP 地址, 因此请确保这些设置不会与任何现有管理网络设置冲突(请参阅Firepower 1010 默认配置, 第 7 页)。

如果需要将管理 1/1 IP 地址从默认值更改为其他值, 还必须将管理计算机连接至控制台端口。 请参阅 (可选)更改 IP 地址, 第 11 页。

步骤 **3** 将外部网络连接至以太网 1/1 接口。

对于智能软件许可, ASA 需要互联网接入, 以便它可以访问许可证颁发机构。

步骤 **4** 将内部设备连接到剩余的内部交换机端口(以太网 1/2 至 1/8)。

以太网 1/7 和 1/8 是 PoE+ 端口。

注释 Firepower 1010E 上不支持 PoE。

# 打开防火墙电源

系统电源由电源线控制;没有电源按钮。

注释 首次启动 威胁防御时, 初始化大约需要 15 到 30 分钟。

### 开始之前

为设备提供可靠的电源(例如,使用不间断电源 (UPS))非常重要。未事先关闭就断电可能会导致 严重的文件系统损坏。后台始终有许多进程在运行,因此断电会使得系统无法正常关闭。

## 过程

步骤 **1** 将电源线一端连接到设备,另一端连接到电源插座。

插上电源线插头时,自动接通电源。

步骤 **2** 检查设备背面或顶部的电源 LED;如果该 LED 呈绿色稳定亮起,表示设备已接通电源。

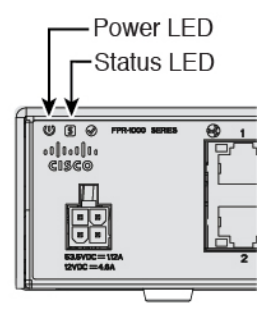

步骤 **3** 检查设备背面或顶部的状态 LED;其呈绿色稳定亮起之后,系统已通过通电诊断。

# (可选)更改 **IP** 地址

如果不能使用默认 IP 地址进行 ASDM 访问,可以在 ASA CLI 上设置 management 接口的 IP 地址。

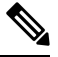

此程序恢复默认配置并设置您选择的 IP 地址,所以如果有任何要保留的 ASA 配置更改,请不要使 用此程序。 注释

过程

- 步骤 **1** 连接到 ASA 控制台端口,然后进入全局配置模式。有关详细信息,请参阅访问ASA和FXOS CLI , 第 20 页。
- 步骤 **2** 恢复默认配置和您选择的 IP 地址。

**configure factory-default** [*ip\_address* [*mask*]]

### 示例:

ciscoasa(config)# configure factory-default 10.1.1.151 255.255.255.0 Based on the management IP address and mask, the DHCP address pool size is reduced to 103 from the platform limit 256

WARNING: The boot system configuration will be cleared. The first image found in disk0:/ will be used to boot the system on the next reload. Verify there is a valid image on disk0:/ or the system will not boot.

```
Begin to apply factory-default configuration:
Clear all configuration
Executing command: interface management1/1
Executing command: nameif management
INFO: Security level for "management" set to 0 by default.
Executing command: ip address 10.1.1.151 255.255.255.0
Executing command: security-level 100
Executing command: no shutdown
Executing command: exit
```

```
Executing command: http server enable
Executing command: http 10.1.1.0 255.255.255.0 management
Executing command: dhcpd address 10.1.1.152-10.1.1.254 management
Executing command: dhcpd enable management
Executing command: logging asdm informational
Factory-default configuration is completed
ciscoasa(config)#
```
步骤 **3** 将默认配置保存到闪存。

#### **write memory**

# 登录 **ASDM**

启动 ASDM 以便配置 ASA。

ASA 默认情况下包含 3DES 功能, 仅用于管理访问, 因此您可以连接到智能软件管理器, 还可以立 即使用 ASDM。如果之后在 ASA 上配置了 SSH 访问, 也可以使用 SSH 和 SCP。其他需要强加密 (例如 VPN)的功能必须启用强加密,这要求您先向智能软件管理器注册。

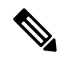

如果您在注册之前尝试配置任何可使用强加密的功能(即使您仅配置了弱加密),您的HTTPS连接 会在该接口上断开,并且您无法重新连接。此规则的例外是您连接到仅限管理的接口,例如管理 1/1。SSH 不受影响。如果您丢失了 HTTPS 连接, 可以连接到控制台端口以重新配置 ASA、连接到 仅管理接口,或者连接到没有为强加密功能配置的接口。 注释

### 开始之前

• 请参阅 Cisco.com 上的 ASDM [发行说明了](http://www.cisco.com/c/en/us/support/security/adaptive-security-device-manager/products-release-notes-list.html)解运行 ASDM 的要求。

### 过程

步骤 **1** 在浏览器中输入以下 URL。

- https://192.168.1.1- 内部接口 IP 地址。可以连接到任何内部交换机端口(Ethernet1/2 到 1/8) 上 的内部地址。
- **https://192.168.45.1** 管理接口 IP 地址。
- 确保指定 https://, 而非指定 http:// 或只指定 IP 地址(默认为 HTTP); ASA 不会自动 将 HTTP 请求转发到 HTTPS。 注释

此时将显示 Cisco ASDM 网页。您可能会看到浏览器安全警告,因为 ASA 没有安装证书;您可以安 全地忽略这些警告并访问网页。

步骤 **2** 点击以下可用选项之一:**Install ASDM Launcher** 或 **Run ASDM**。

步骤 **3** 根据您选择的选项,按照屏幕上的说明启动 ASDM。

# 系统将显示 **Cisco ASDM-IDM Launcher**。

步骤 **4** 将用户名和密码字段留空 时设置的启用密码,然后点击确定 **(OK)**。 系统将显示 ASDM 主窗口。

# 配置许可

ASA 使用智能许可。您可以使用常规智能许可,这需要互联网接入;或者对于离线管理,您可以配 置永久许可证保留或智能软件管理器本地版(之前称为卫星服务器)。有关这些离线许可方法的更 多信息,请参阅思科 ASA [系列功能许可证](http://www.cisco.com/c/en/us/td/docs/security/asa/roadmap/licenseroadmap.html);本指南适用于常规智能许可。

有关思科许可的更详细概述,请访问 [cisco.com/go/licensingguide](https://cisco.com/go/licensingguide)

注册机箱时,智能软件管理器会为防火墙和智能软件管理器之间的通信颁发ID证书。它还会将防火 墙分配到相应的虚拟账户。除非您向智能软件管理器注册,否则您将无法进行配置更改,因为有些 功能需要特殊许可,但其他方面的操作不受影响。许可的功能包括:

- 基础
- 增强型安全 适用于主动/备用故障转移
- 强加密(3DES/AES)-如果您的智能账户未获得强加密授权,但Cisco已确定允许您使用强加密, 您可以手动将强加密许可证添加到您的账户。
- Cisco Secure 客户端 Secure Client Advantage、Secure Client Premier 或 Secure Client VPN Only

ASA 默认情况下包含 3DES 功能,仅用于管理访问,因此您可以连接到智能软件管理器,还可以立 即使用 ASDM。如果之后在 ASA 上配置了 SSH 访问,也可以使用 SSH 和 SCP。其他需要强加密 (例如 VPN)的功能必须启用强加密,这要求您先向智能软件管理器注册。

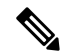

如果您在注册之前尝试配置任何可使用强加密的功能(即使您仅配置了弱加密),您的HTTPS连接 会在该接口上断开,并且您无法重新连接。此规则的例外是您连接到仅限管理的接口,例如管理 1/1。SSH 不受影响。如果您丢失了 HTTPS 连接, 可以连接到控制台端口以重新配置 ASA、连接到 仅管理接口,或者连接到没有为强加密功能配置的接口。 注释

当您向智能软件管理器请求ASA的注册令牌时,请选中在使用此令牌注册的产品上允许导出控制的 功能 **(Allow export-controlled functionaility on the products registered with this token)** 复选框,以便 应用完整的强加密许可证(您的帐户必须符合其使用条件)。当您在机箱上应用注册令牌时,对于 符合条件的用户,系统会自动启用强加密许可证,因此您无需进行其他操作。如果您的智能账户未 获得强加密授权,但Cisco已确定允许您使用强加密,您可以手动将强加密许可证添加到您的账户。

开始之前

• 拥[有智能软件管理器](https://software.cisco.com/#module/SmartLicensing)主帐户。

如果您还没有账户,请点击此链接[以设置新账户](https://software.cisco.com/smartaccounts/setup#accountcreation-account)。通过智能软件管理器,您可以为组织创建一 个主账户。

• 您的智能软件管理器帐户必须符合强加密 (3DES/AES) 许可证的要求, 才能使用某些功能(己 使用导出合规性标志启用)。

### 过程

步骤 **1** 请确保您的智能许可帐户包含您所需的可用许可证,包括最低限度的基础许可证。

当您从思科或经销商那里购买设备时,您的许可证应该已链接到您的智能软件管理器帐户。但是, 如果您需要自己添加许可证,则请使用[思科商务工作空间上](https://apps.cisco.com/Commerce/home)的 **Find Products and Solutions** 搜索字 段。搜索以下许可证 PID:

### 图 **1:** 许可证搜索

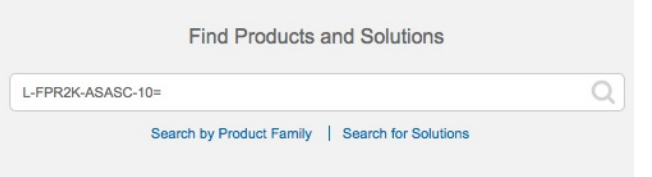

- 基础许可证 L-FPR1000-ASA=。基础许可证是免费的,但您仍然需要将其添加到您的智能软 件许可帐户中。
- 增强型安全许可证-L FPR1010-SEC-PL =。增强型安全许可证启用了故障转移。
- 强加密 (3DES/AES) 许可证 L-FPR1K-ENC-K9=。仅当账户未获授权使用强加密时需要。
- Cisco Secure 客户端 请参阅[思科安全客户端订购指南。](http://www.cisco.com/c/dam/en/us/products/collateral/security/anyconnect-og.pdf)您不能直接在 ASA 中启用此许可证。
- 步骤 **2** 在 Cisco Smart [Software](https://software.cisco.com/#module/SmartLicensing) Manager 中,为要将此设备添加到的虚拟帐户请求并复制注册令牌。
	- a) 点击 **Inventory**。

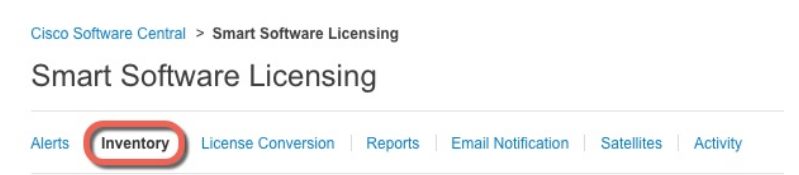

b) 在 **General** 选项卡上,点击 **New Token**。

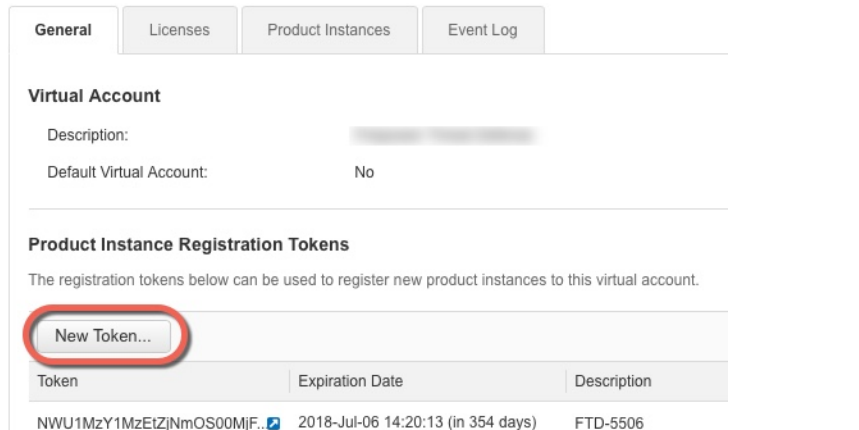

c) 在 **Create Registration Token** 对话框中,输入以下设置,然后点击 **Create Token**:

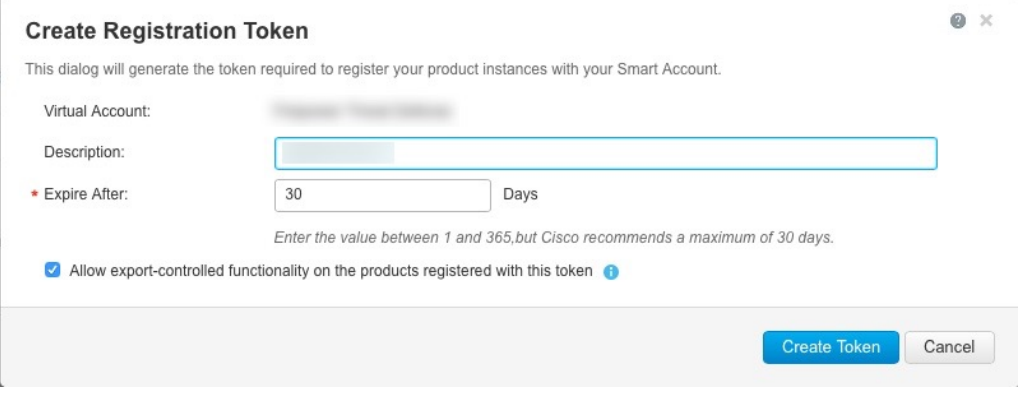

- **Description**
- **Expire After** 思科建议该时间为 30 天。
- **Allow export-controlled functionaility on the products registered with this token** 启用导出合 规性标志。

系统将令牌添加到您的资产中。

d) 点击令牌右侧的箭头图标可以打开 **Token** 对话框,可以从中将令牌 ID 复制到剪贴板。当需要注 册ASA时,请准备好此令牌,以在该程序后面的部分使用。

图 **2:** 查看令牌

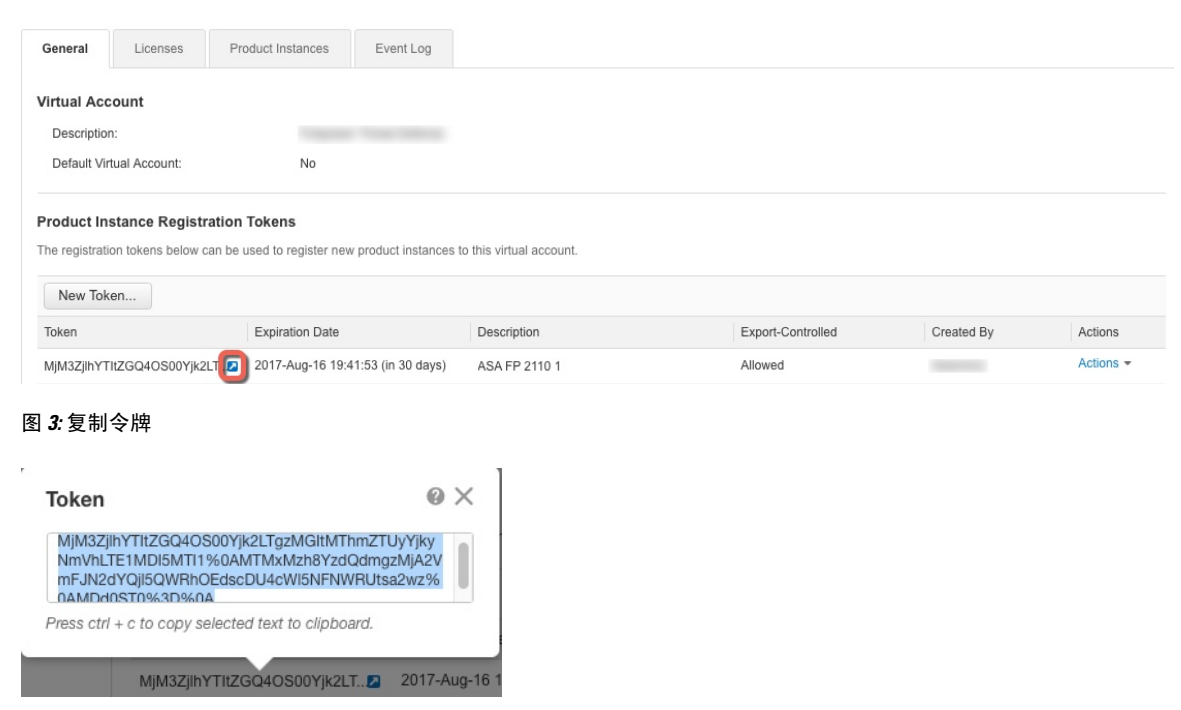

步骤 **3** 在 ASDM 中,依次选择 **Configuration** > **Device Management** > **Licensing** > **Smart Licensing**。 步骤 **4** 点击 **Register**。

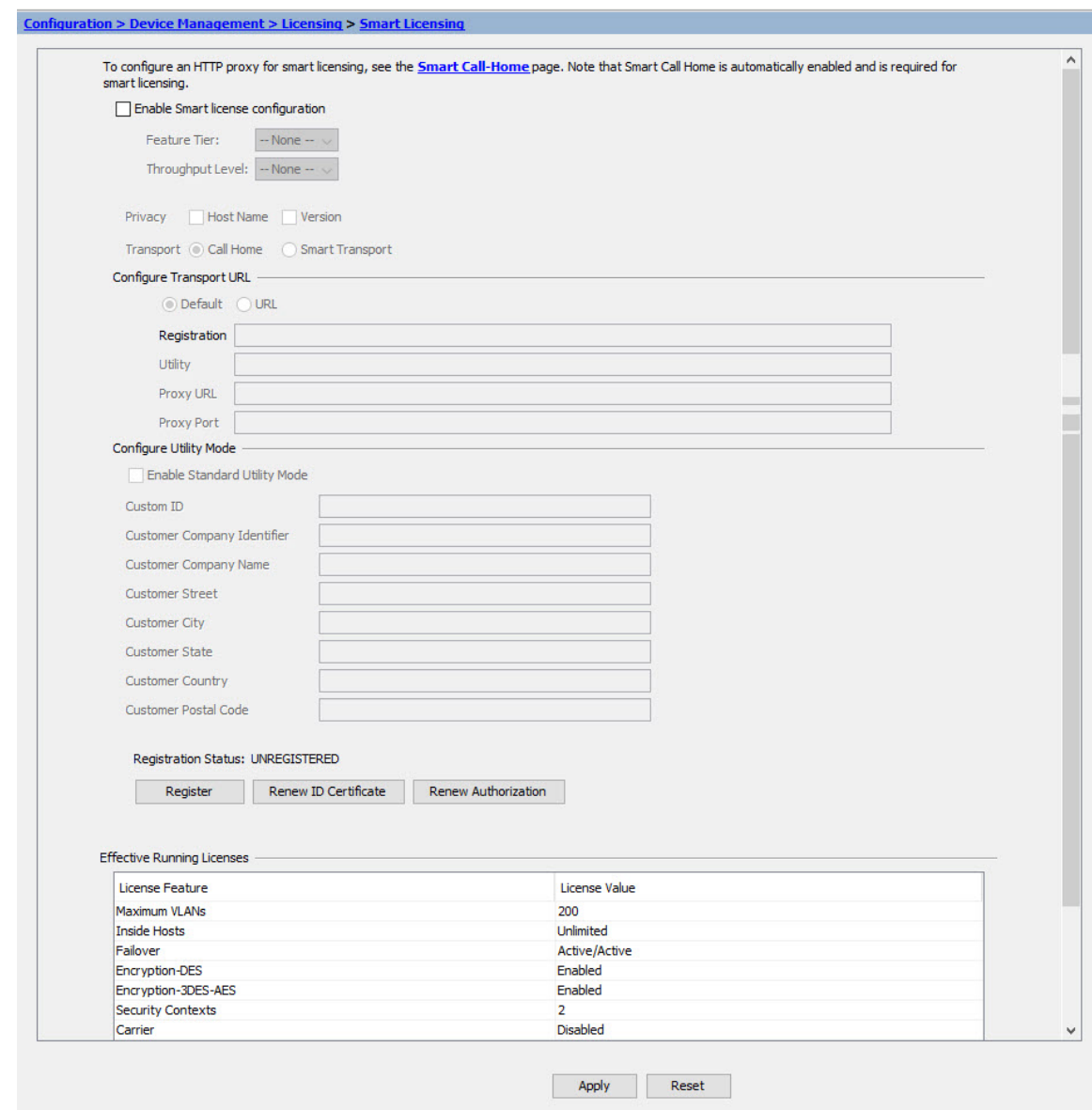

步骤 **5** 在 **ID Token** 字段中输入注册令牌。

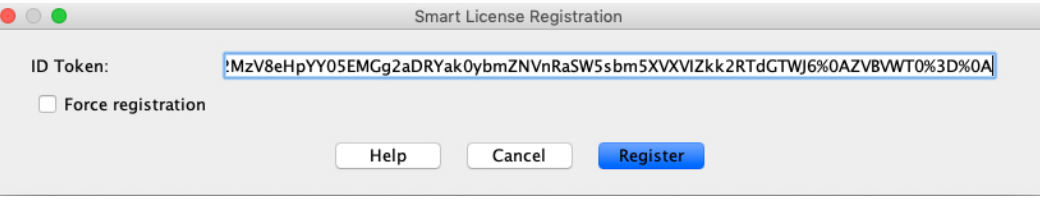

您可以勾选强制注册 **(Force registration)** 复选框,注册已注册但可能与智能软件管理器不同步的 ASA。例如,如果从智能软件管理器中意外删除了 ASA,请使用强制注册 **(Force registration)**。

步骤 **6** 点击注册。

ASA 使用预先配置的外部接口向智能软件管理器注册,并请求对已配置的许可证授权进行授权。如 果您的帐户允许,则智能软件管理器还会应用强加密(3DES/AES)许可证。当许可状态更新时, ASDM 会刷新页面。您还可以选择监控 **(Monitoring)** > 属性 **(Properties)** > 智能许可证 **(Smart License)**以检 查许可证状态,尤其是注册失败时。

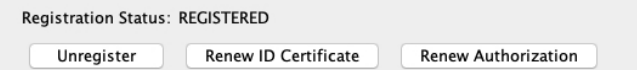

- 步骤 **7** 设置以下参数:
	- a) 选中 **Enable Smart license configuration**。
	- b) 从功能层 **(Feature Tier)** 下拉列表中,选择基础 **(Essentials)**。 仅基础层可用。
	- c) (可选) 选中 **Enable Security Plus**。 增强型安全层启用了主动/备用故障转移。
- 步骤 **8** 点击 **Apply**。
- 步骤 **9** 点击工具栏中的 **Save** 图标。
- 步骤 **10** 退出并重新启动 ASDM。

当您更改许可证时,您需要重新启动 ASDM 才能显示更新屏幕。

# 配置 **ASA**

利用ASDM,您可以使用向导来配置基本功能和高级功能。您还可以手动配置向导中未包括的功能。

# 过程

步骤 **1** 依次选择 **Wizards > Startup Wizard**,然后点击 **Modify existing configuration** 单选按钮。

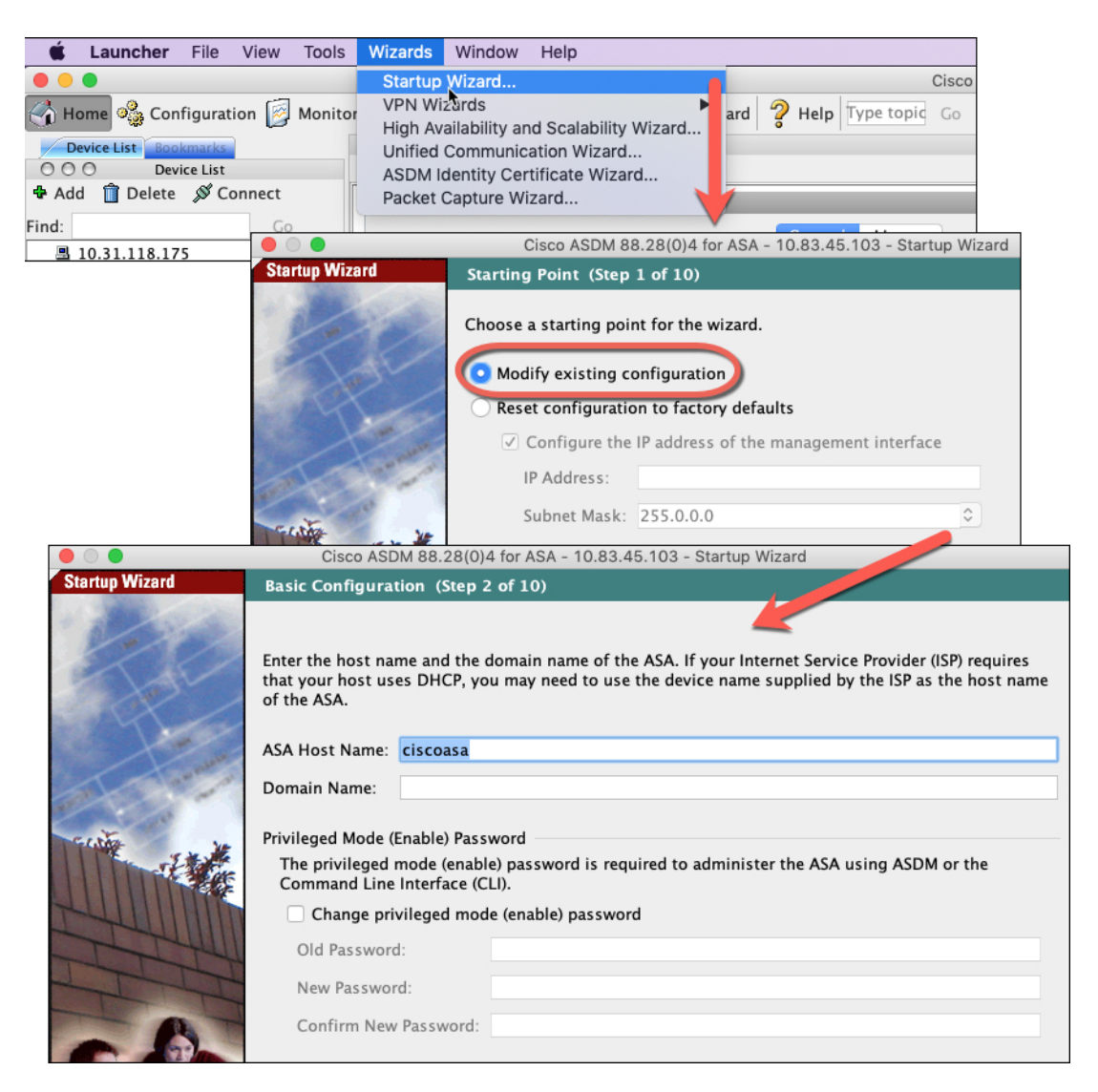

步骤 **2 Startup Wizard** 将引导您完成配置:

- 启用密码
- 接口, 包括更改内部和外部接口 IP 地址以及启用接口。
- 静态路由
- DHCP 服务器
- 其他...

步骤 **3** (可选) 在 **Wizards** 菜单中,运行其他向导。

步骤 **4** 要继续配置 ASA,请参[阅浏览思科](http://www.cisco.com/go/asadocs) ASA 系列文档中适合您的软件版本的文档。

# 访问**ASA**和**FXOS CLI**

您可以使用 ASA CLI(而非 ASDM)对 ASA 进行故障排除或配置。可以连接到控制台端口以访问 CLI。您可以稍后在任何接口上配置对 ASA 的 SSH 访问;在默认情况下,SSH 访问是禁用的。有关 更多信息,请参阅 ASA [一般操作配置指南。](https://www.cisco.com/go/asa-config)

也可以从ASA CLI 访问FXOS CLI, 以便进行故障排除。

### 过程

- 步骤 **1** 将管理计算机连接到控制台端口。Firepower 1000 随附了一根 USB A 转 B 串行电缆。确保为您的操 作系统安装必要的 USB 串行驱动程序(请参阅 Firepower 1010 [硬件指南\)](https://www.cisco.com/c/en/us/td/docs/security/firepower/1010/hw/guide/hw-install-1010/console.html)。使用以下串行设置:
	- 9600 波特率
	- 8 个数据位
	- 无奇偶校验
	- 1 个停止位

连接到 ASA CLI。默认情况下,访问控制台时不需要提供用户凭证。

步骤 **2** 访问特权 EXEC 模式。

### **enable**

第一次输入 **enable** 命令时,系统会提示您更改密码。

示例:

```
ciscoasa> enable
Password:
The enable password is not set. Please set it now.
Enter Password: ******
Repeat Password: ******
ciscoasa#
```
如果 ASA 无法启动,并且您进入 FXOS 故障保护模式, 则您在 ASA 上设置的启用密码也是 FXOS 管理员用户密码。

在特权 EXEC 模式中,所有非配置命令均可用。还可从特权 EXEC 模式进入 配置模式。

要退出特权 EXEC 模式,请输入 **disable**、**exit** 或 **quit** 命令。

# 步骤 **3** 访问全局配置模式。

### **configure terminal**

示例:

ciscoasa# configure terminal

ciscoasa(config)#

可从全局配置模式开始配置 ASA。要退出全局配置模式,请输入 **exit**、**quit** 或 **end** 命令。

步骤 **4** (可选) 连接到 FXOS CLI。

### **connect fxos** [**admin**]

• **admin**-提供管理员级的访问权限。如果不选择此选项,用户将拥有只读访问权限。请注意,即 使在管理员模式下,也没有任何配置命令可用。

系统不会提示您提供用户凭证。当前的ASA用户名将传递给FXOS,无需其他登录。要返回到ASA CLI,请输入 **exit** 或键入 **Ctrl-Shift-6**、**x**。

在 FXOS 中,您可以使用 **scope security/show audit-logs** 命令查看用户活动。

示例:

```
ciscoasa# connect fxos admin
Connecting to fxos.
Connected to fxos. Escape character sequence is 'CTRL-^X'.
firepower#
firepower# exit
Connection with FXOS terminated.
Type help or '?' for a list of available commands.
ciscoasa#
```
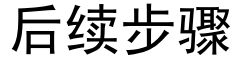

- 要继续配置 ASA,请参[阅浏览思科](http://www.cisco.com/go/asadocs) ASA 系列文档中适合您的软件版本的文档。
- 有关故障排除, 请参阅《FXOS [故障排除指南》](https://www.cisco.com/c/en/us/td/docs/security/asa/fxos/troubleshoot/asa-fxos-troubleshoot.html)。

 $\mathbf I$ 

当地语言翻译版本说明

思科可能会在某些地方提供本内容的当地语言翻译版本。请注意,翻译版本仅供参考,如有任何不 一致之处,以本内容的英文版本为准。